*https://wiki.teltonika-networks.com/view/Template:Networking\_rutos\_configuration\_example\_openvp n\_bridge\_wifi\_ap\_use\_case*

# **Template:Networking rutos configuration example openvpn bridge wifi ap use case**

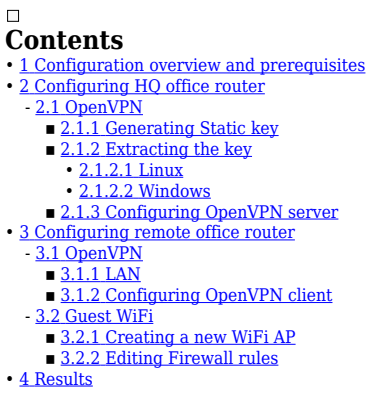

 $\pmb{\times}$ 

### **Configuration overview and prerequisites**

#### **Prerequisites**:

- Two RUTX routers (only the versions, which have WiFi)
- A Public Static or Public Dynamic IP address
- An end device to configure the router (PC, Laptop, Tablet, Smartphone)

The topology above depicts the OpenVPN scheme. The router with the Public IP address (**RUTX**) acts as the **OpenVPN server** and other **RUTX** acts as **client**. OpenVPN connects the networks of **HQ Office** and **Remote Office**. **Remote Office** will also have a separate WiFi AP for guests.

When the scheme is realized, remote office workers will be able to reach HO's internal network with all internal systems by connecting to the router via LAN port or by connecting to a WiFi AP, which is used for work. All traffic apart guest WiFi is going to travel through VPN tunnel. Guest network traffic will go directly to WAN, it will give visitors access to the Internet connection, but nothing else making your company a lot more secure.

### **Configuring HQ office router**

Before you start configuring the router **turn on "Advanced WebUI" mode**. You can do that by clicking the "Basic" button under "Mode", which is located at the top-right corner of the WebUI.

 $\pmb{\times}$ 

**Note: You will need to do that in both, HQ and remote office routers.**

### **OpenVPN**

#### **Generating Static key**

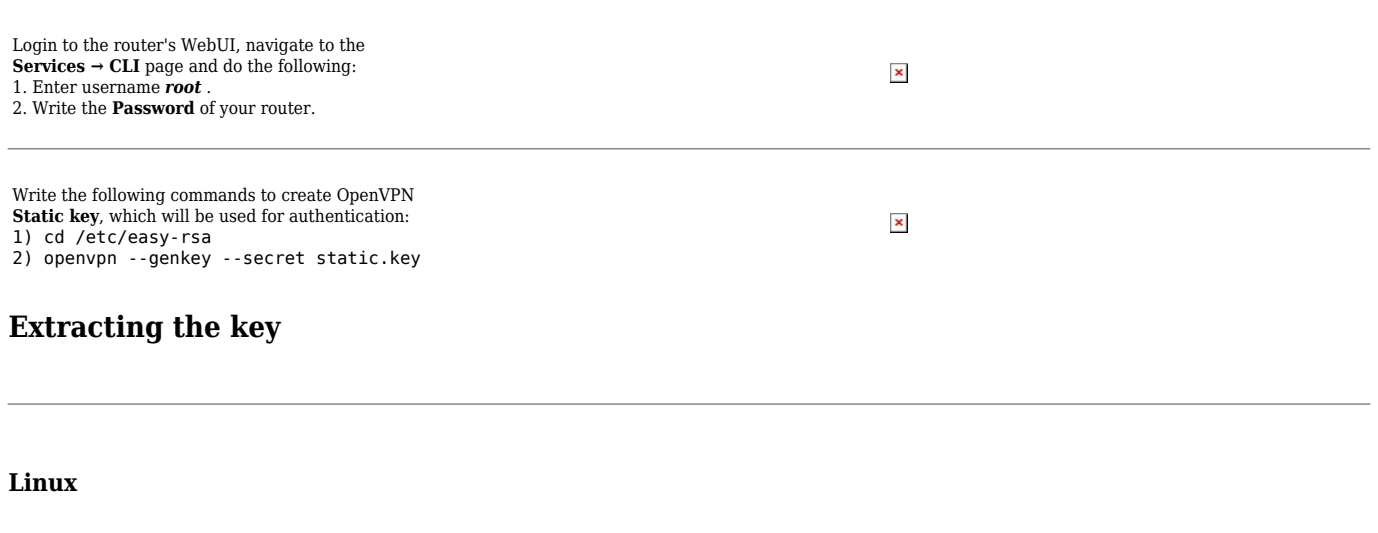

If you are using a Linux-based OS, extracting files from the router is simple. Just go to the directory on your PC where you want to relocate the files, right click anywhere and choose the **Open in Terminal** option. In the Terminal command line use the **Secure Copy** (**scp**) command to copy the files from the router. The full command should look something like this:

#### \$ scp root@192.168.1.1:/etc/easy-rsa/static.key ./

The **root@192.168.1.1:/etc/easy-rsa/static.key** specifies the path to where the Static key is located (replace the IP address with your router's LAN IP); the **./** denotes that you want to copy the contents to the directory you are in at the moment.

#### **Windows**

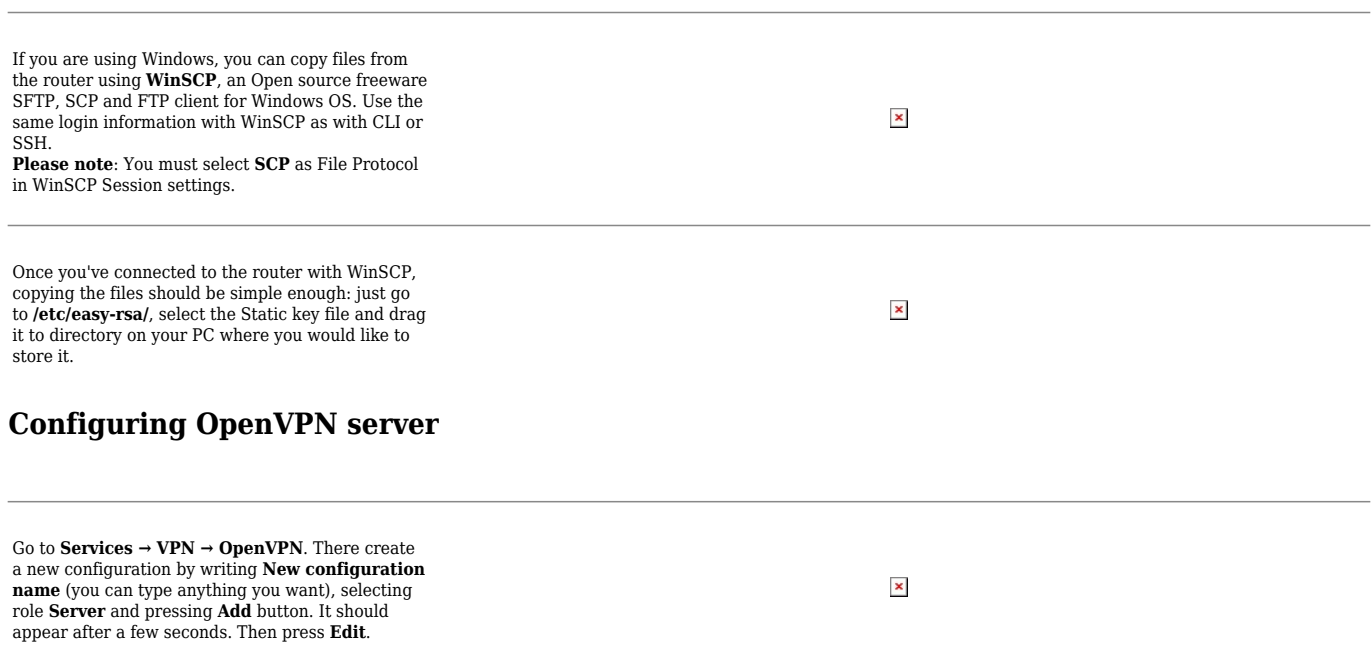

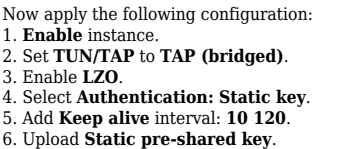

7. **Save** the changes.

## **Configuring remote office router**

Before you start configuring the remote office router, set a static IP address on the device you are configuring the router with (e.g. 192.168.1.10). You can find instructions on how to do that here:

#### [Ubuntu](http://wiki.teltonika-networks.com/view/Setting_up_a_Static_IP_address_on_a_Ubuntu_16.04_PC)

[Windows](http://wiki.teltonika-networks.com/view/Setting_up_a_Static_IP_address_on_a_Windows_10_PC)

**Note: make sure to switch back to automatic DNS and IP address obtaining when you are done configuring the router.**

### **OpenVPN**

**LAN**

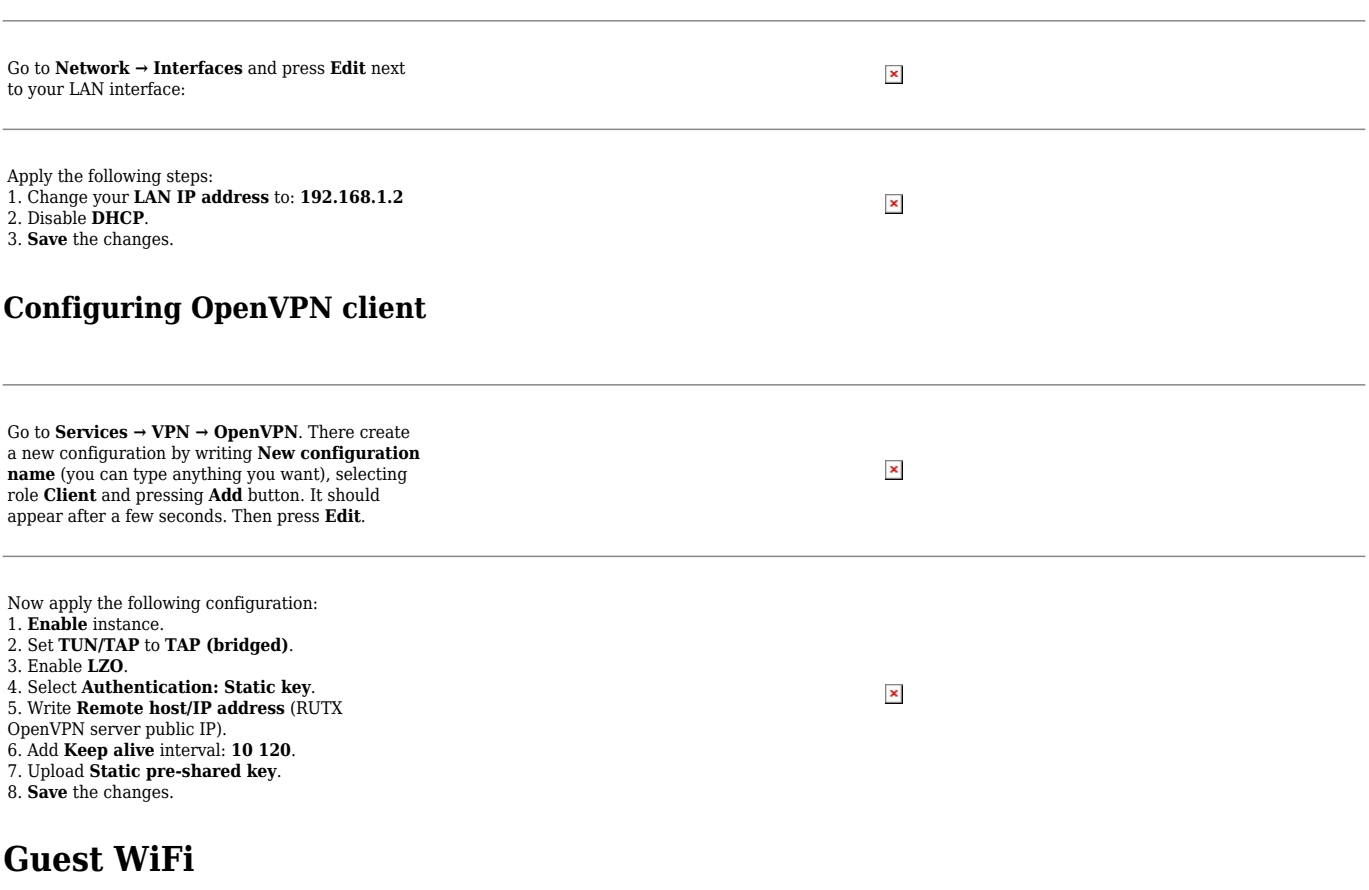

### **Creating a new WiFi AP**

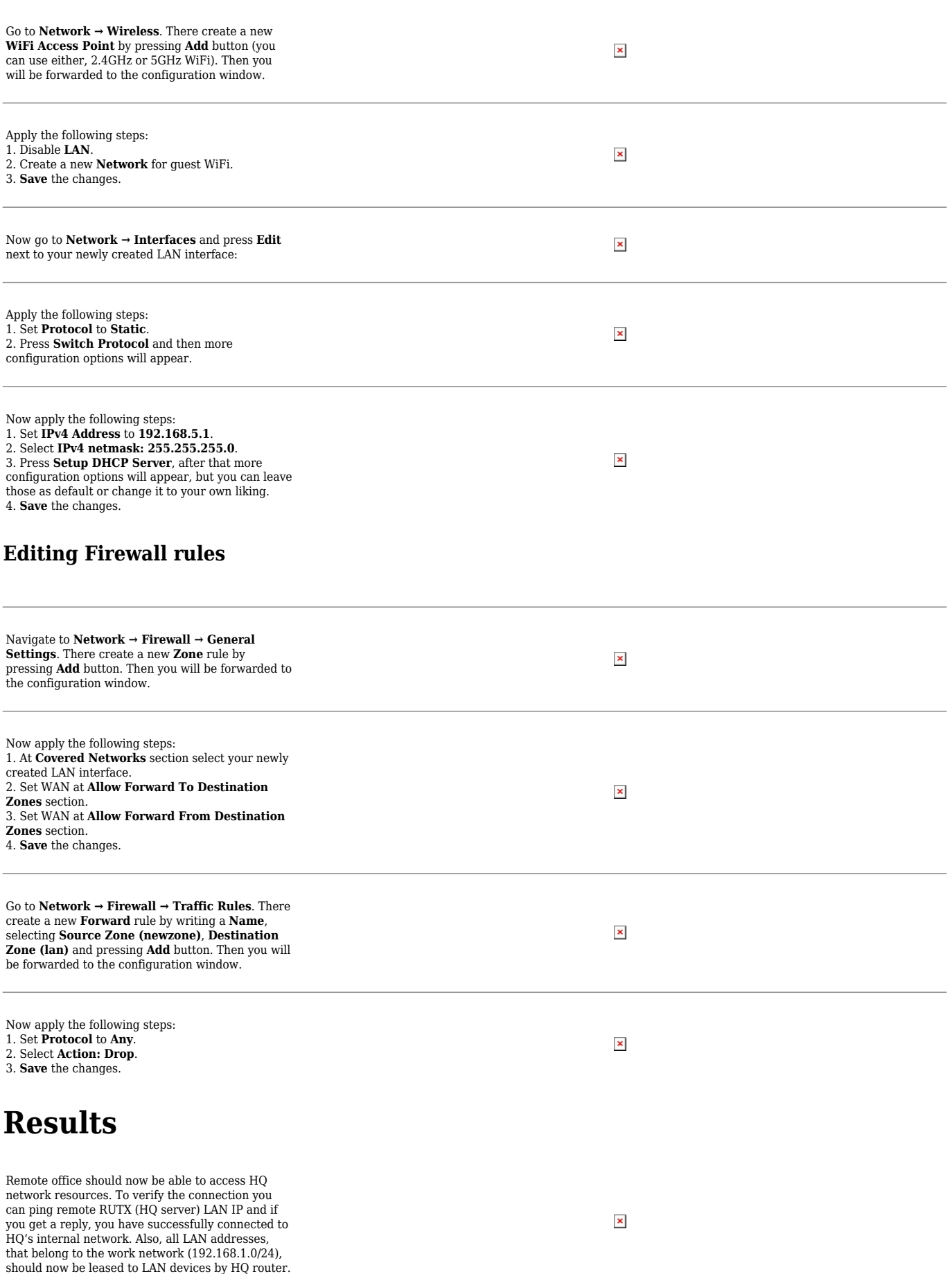

In order to check the guest WiFi, you simply need<br>to connect to the newly created WiFi AP, then<br>check whether you have internet connectivity and<br>try to ping OpenVPN server LAN IP - if everything<br>is set up correctly, you sh

 $\pmb{\times}$